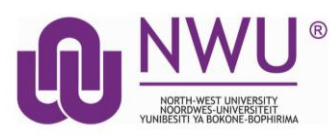

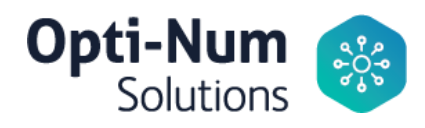

# **North-West University has a Campus-Wide License for MATLAB and Simulink tools.**

*Here's how to access the license, tools, training and resources!*

## **Download the Installer**

- 1. Sign in to your MathWorks Account at [mathworks.com/login](http://mathworks.com/login) using your **NWU email address.** If you don't have an account, create one using your NWU email address.
	- a. **Students**, use your: Student Gmail account - University#@student.g.nwu.ac.za or University#@student.nwu.ac.za *(Using this last option will result emails to be automatically forwarded to your "Personal Email" selected by Registration and that is available in the IT-systems.)*
	- b. **Staff**  use your official NWU email address.
- 2. Click on your profile name in the upper right-hand corner and select Link License.
- 3. Click "Download your products now" or go to [mathworks.com/downloads](https://www.mathworks.com/downloads)
- 4. Click the download button for the current release.
- 5. Choose a supported platform and download the installer.

or

- 6. **When you are on campus** and you are using the NWUWIFI you can download Matlab from a NWU's server that will cause less use of data.
	- **Windows** [download \(](ftp://deploy:w7deploy123@ftp.puk.ac.za/Matlab/R2020a_Update_4_Windows.iso)**ISO**) or the [Windows download \(](ftp://deploy:w7deploy123@ftp.puk.ac.za/Matlab/matlab_R2020a_win64.exe)**Installer** use this option if you are not sure how to use an ISO)
	- **Mac** [download \(Dmg file\)](ftp://deploy:w7deploy123@ftp.puk.ac.za/Matlab/matlab_R2020a_maci64.dmg)
	- **Linux** [download](ftp://deploy:w7deploy123@ftp.puk.ac.za/Matlab/matlab_R2020a_glnxa64.zip) (.zip file)

### **Install and Activate**

- 1. Run the installer
- 2. In the installer, select Log in with a MathWorks Account and follow the online instructions.
- 3. When prompted to do so, select the Academic Total Headcount license labelled Individual.
- 4. Select the products you want to download and install. You don't have to install everything as the file may be too large for your machine.
- 5. After downloading and installing your products, keep the Activate MATLAB checkbox selected and click Next.
- 6. When asked to provide a username, verify that the displayed username is correct. Continue with the process until activation is complete.

### **Start Learning MATLAB**

- 1. Visit the **[MATLAB Academy](https://matlabacademy.mathworks.com/?s_tid=acb_tut)** and chose from 5 free courses to start your MATLAB programming skills:
	- a. MATLAB Onramp
	- b. Machine Learning Onramp
	- c. Deep Learning Onramp
	- d. Simulink Onramp
	- e. Stateflow Onramp

#### **Quick Start no-install MATLAB!**

- 1. Log into your MathWorks Account
- 2. [Start MATLAB Online](https://matlab.mathworks.com/)